# Quick Guide Smart IP Camera (VST-1818 R3)

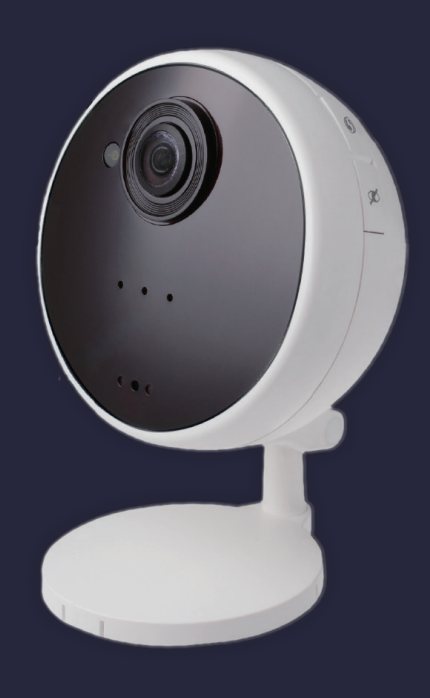

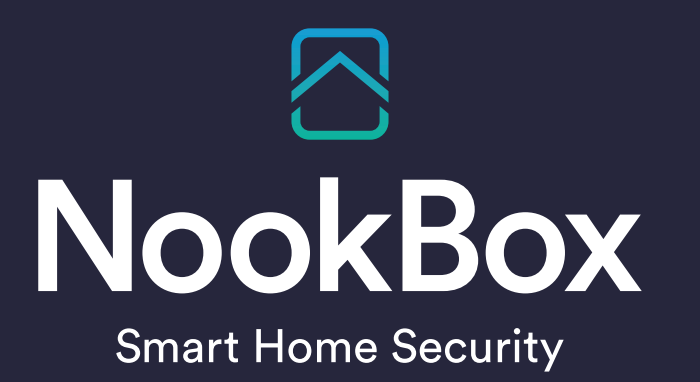

#### **Quick Guide**

Anslut nätverskabeln för kameran i samma nätverk som din Gateway.

Anslut strömkabeln och vänta några minuter.

Gå in i https://mynookbox.com/ och logga in

Tryck sedan Inställning på logga in med installatörskoden, tryck på inlärningskappen:

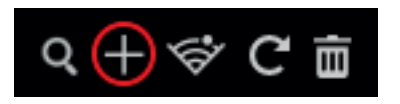

Tryck nu på "privacyknappen" (den med ögat på) i 10 sekunder och släpp när du hör ett pip i din Gateway, du hittar nu kameran och lägger till den i NookBox.

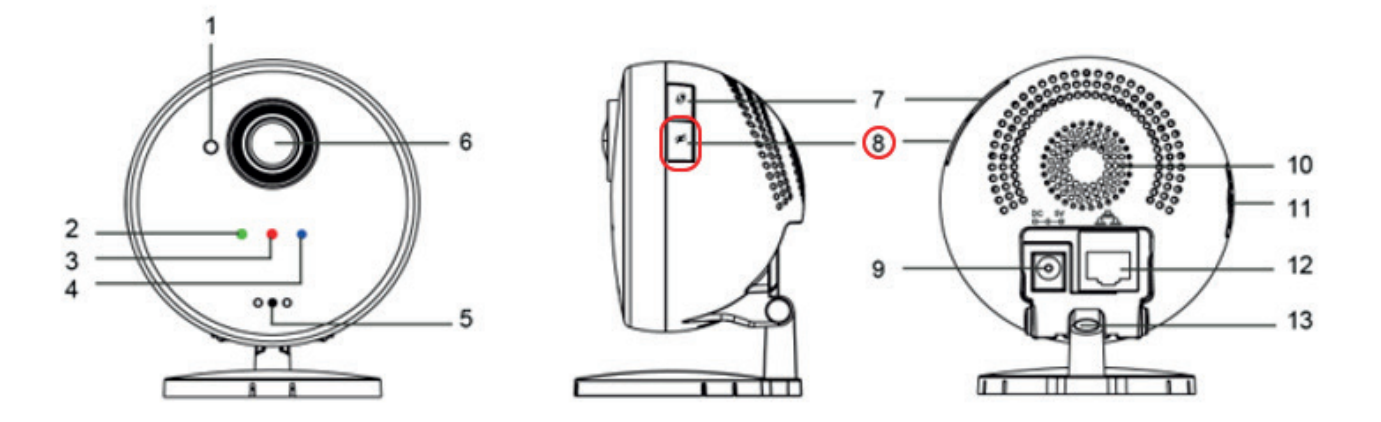

Namnge kameran och "spara" i mynookbox.com.

Nu ska du ha bild från kameran (det kan ta ett litet tag.)

### **WiFi**

Vi rekommenderar att ha den nätverksansluten, men du har även möjlighet att använda WiFi. För att ställa in WiFi så klickar du på dom 3 prickarna i enhetslistan för kameran.

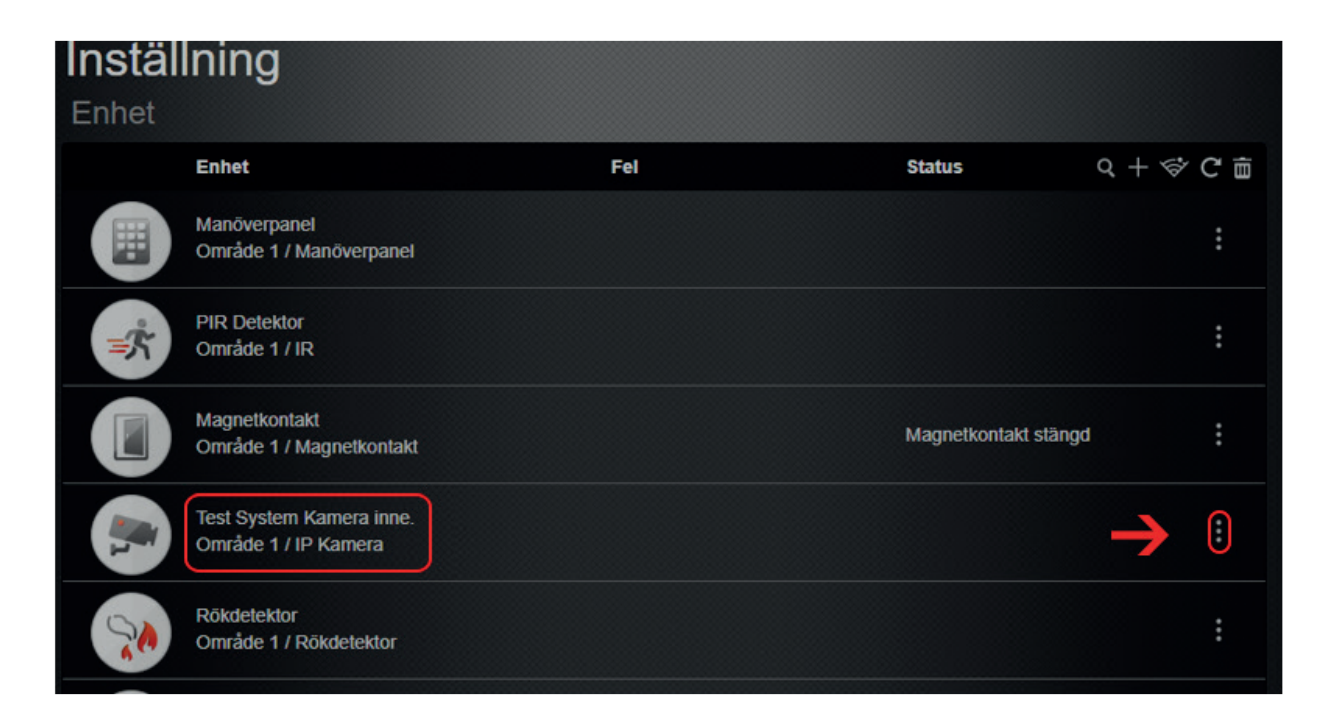

#### Sedan går du in på trådlöst nätverk

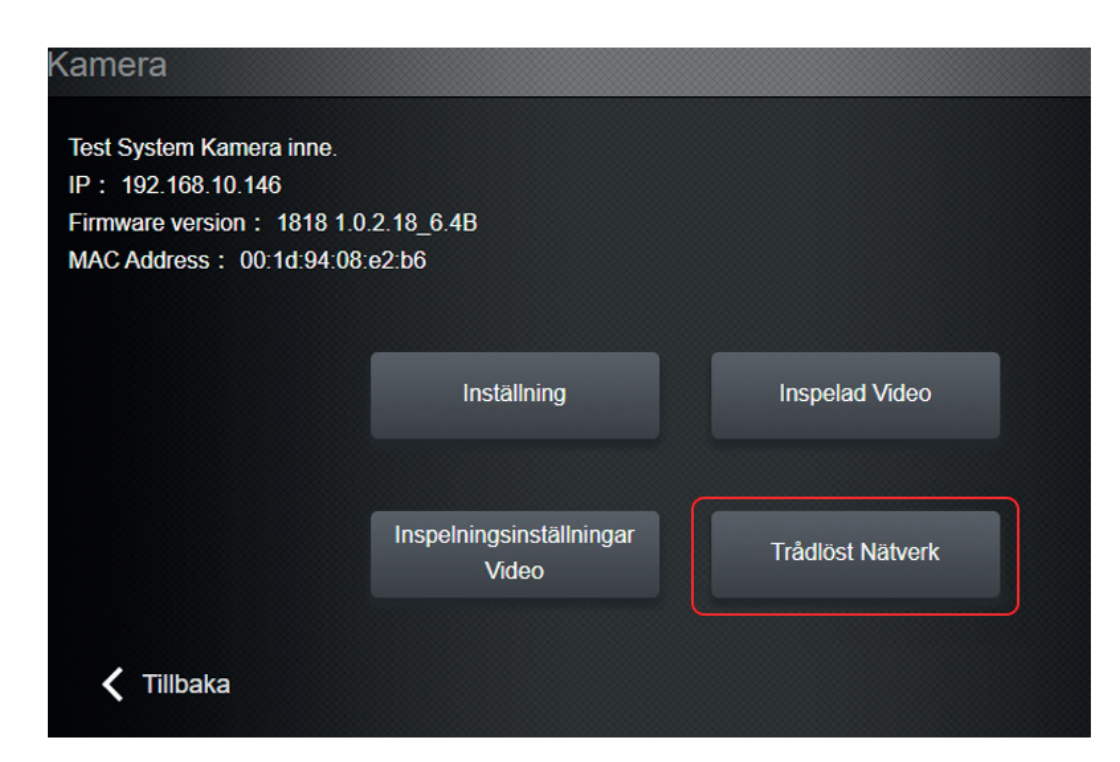

## **WiFi**

Börja med att söka efter tillgängliga WiFi genom att klicka på 'Scan Wifi' (1)

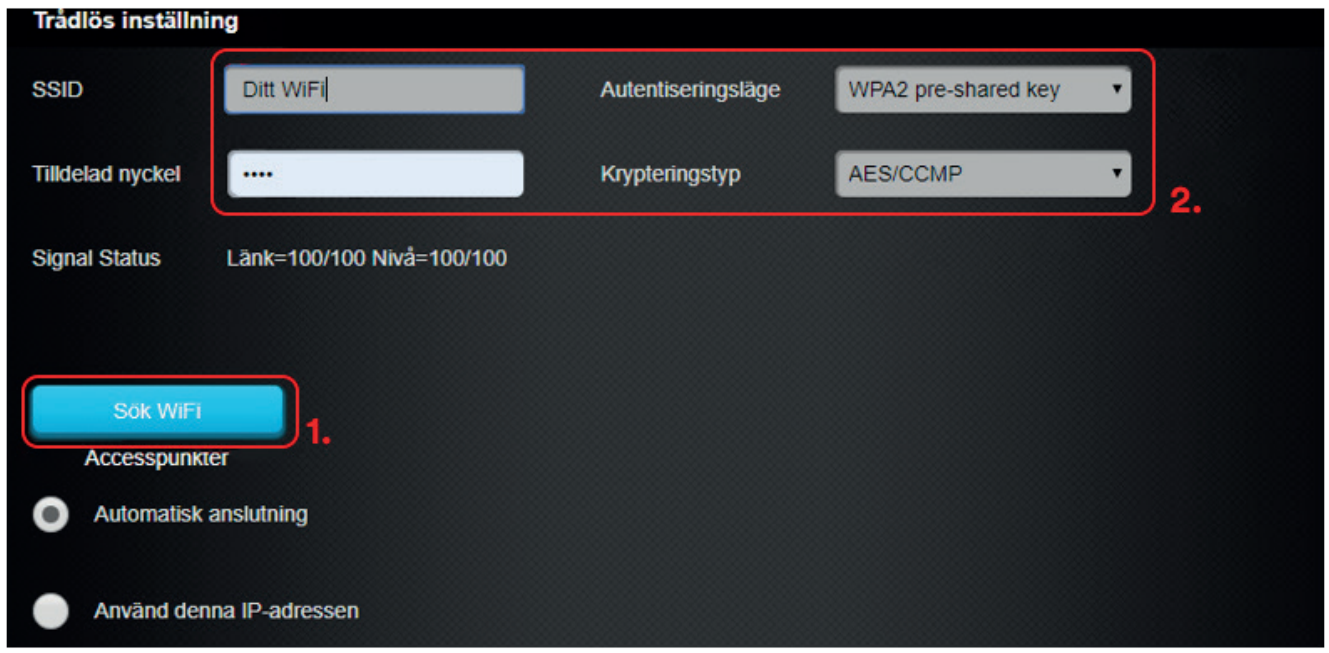

Sedan får du välja korrekt Wifi (måste vara 2,4GHz), lösenord samt Autentieringsläge, krypteringstyp (det varierar beroende på router osv) (2)

Tryck på spara.

Vänta några minuter och ta sedan bort nätverkskabeln.

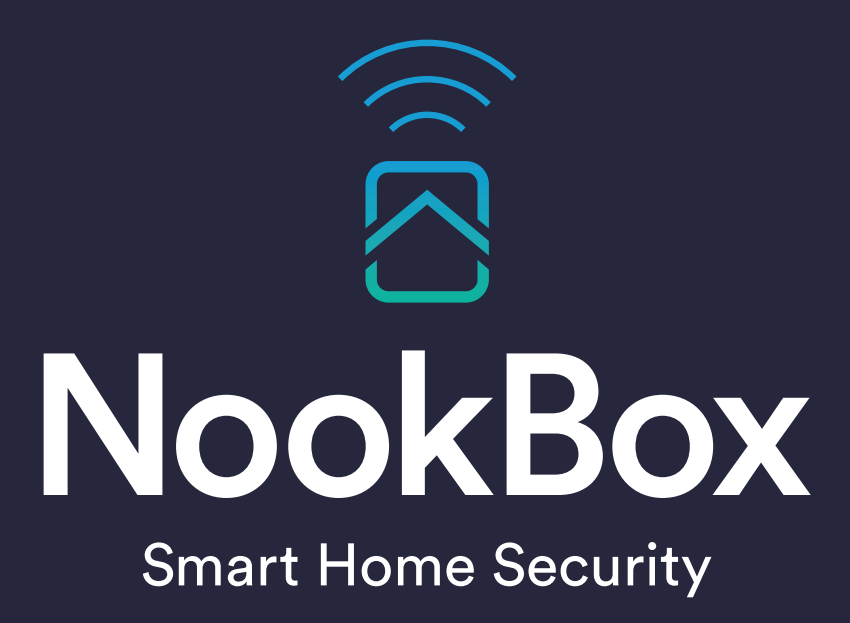

For more information visit: www.getnookbox.com